#### **Processo de seleção para tutor-GET**

Inscrição tutor e envio do termo de compromisso.

- ✓ **Formulários ou arquivos que contenham número dos documentos pessoais dos discentes e tutores, deve ser assinalado, em "nível de acesso", – a opção "restrito" e escolher a opção – Informação pessoal.**
	- 1. Clique em Iniciar processo

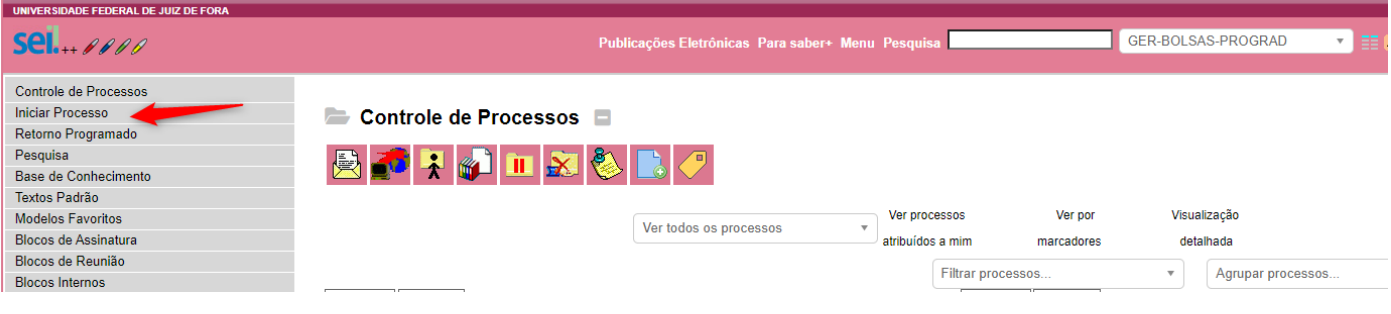

2. Escolha o tipo e processo:

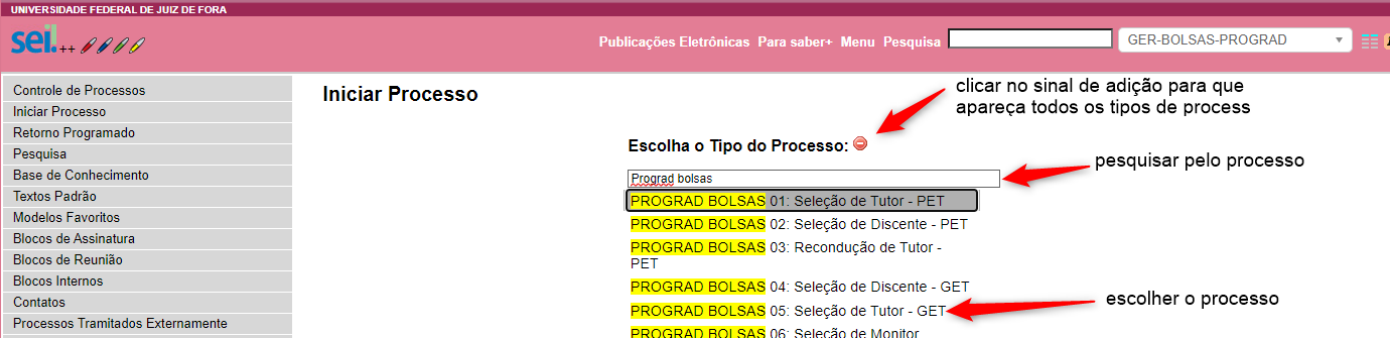

### 3. Preencher os campos:

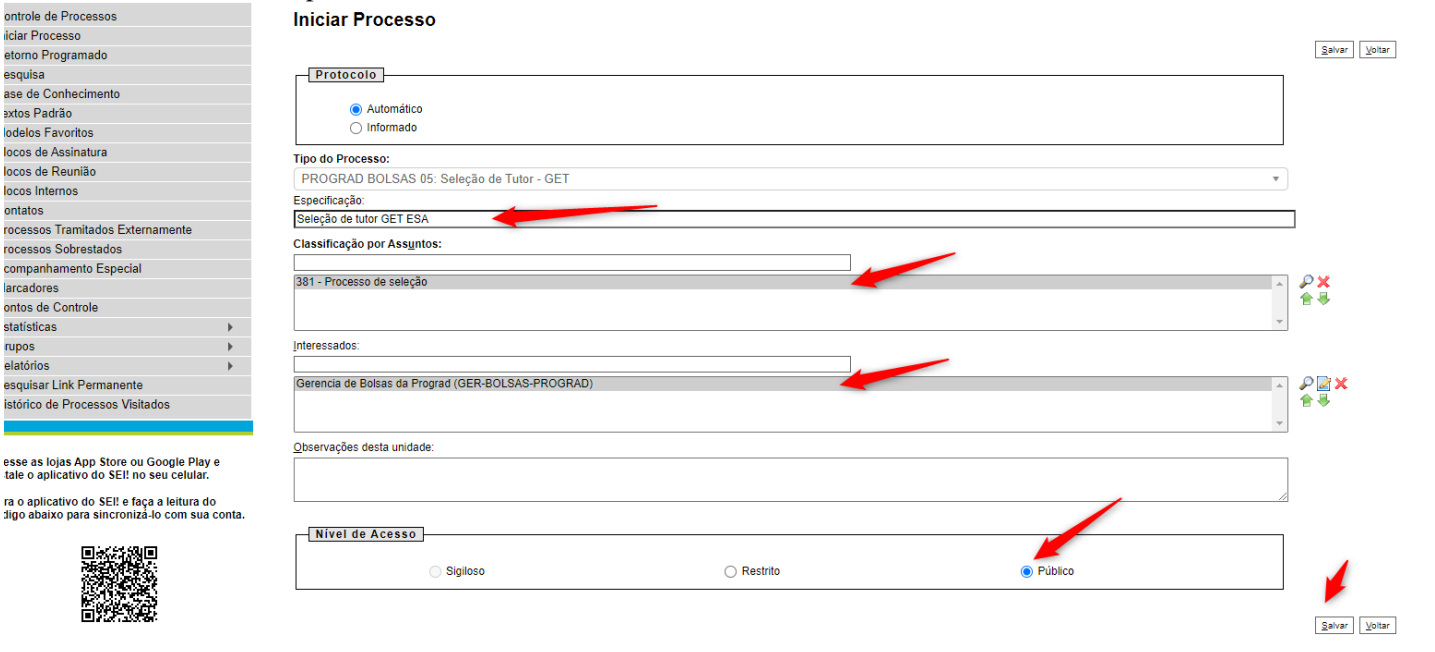

4. Inserir os documentos

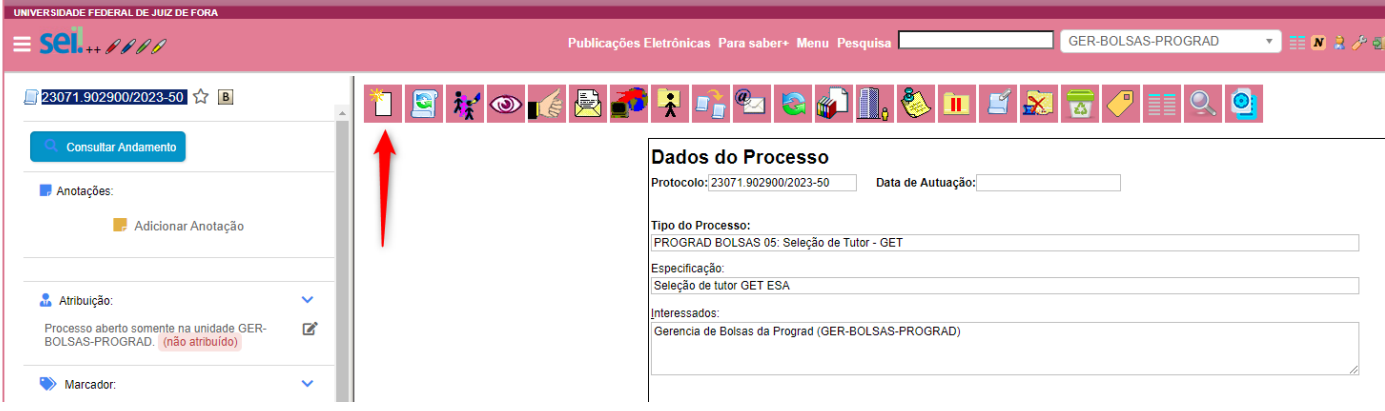

# 5. Escolha ficha de inscrição

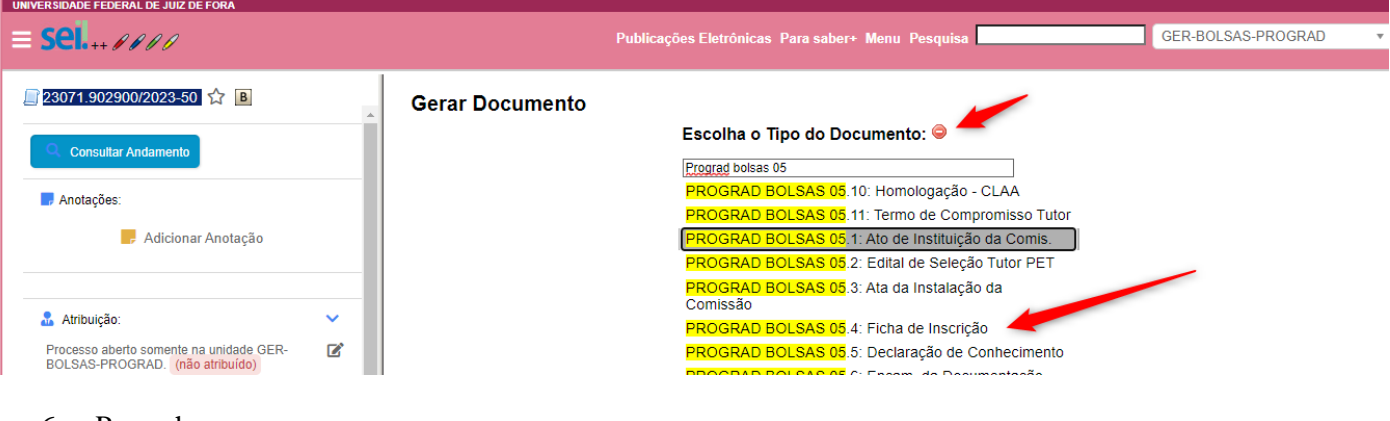

# 6. Preencher os campos

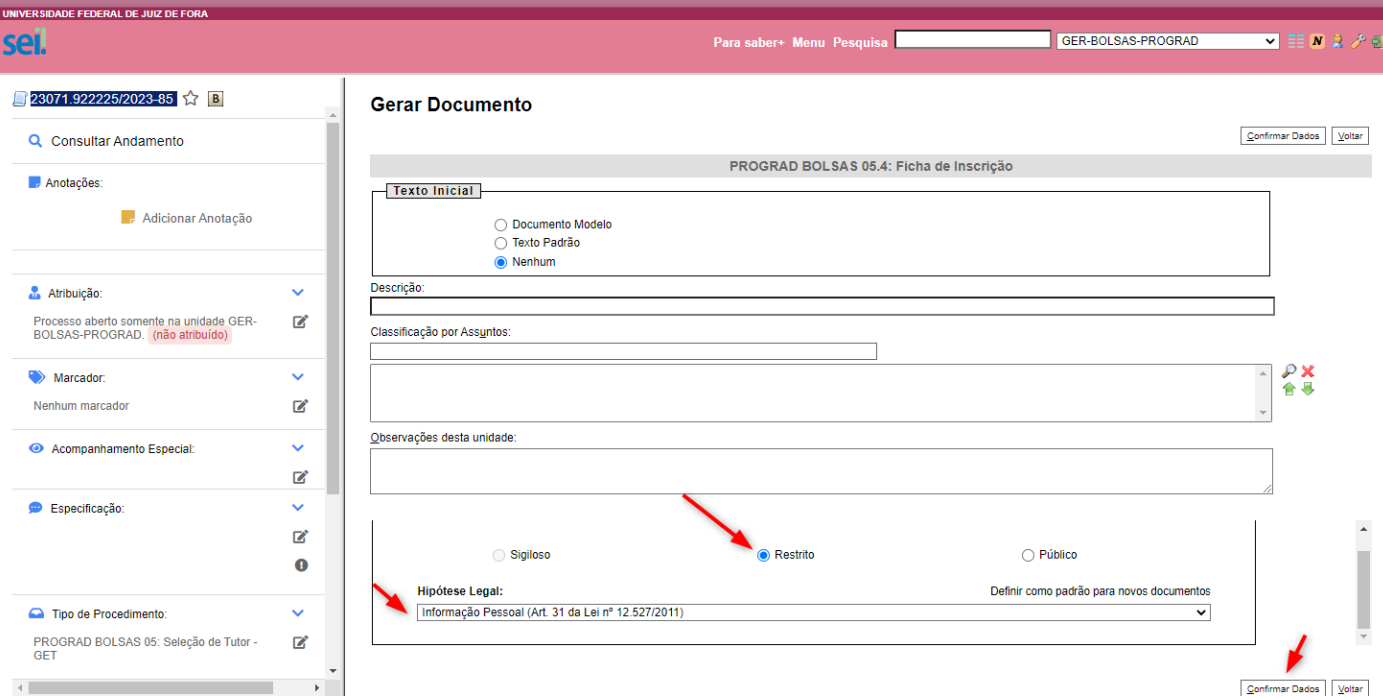

7. Editar a ficha de inscrição

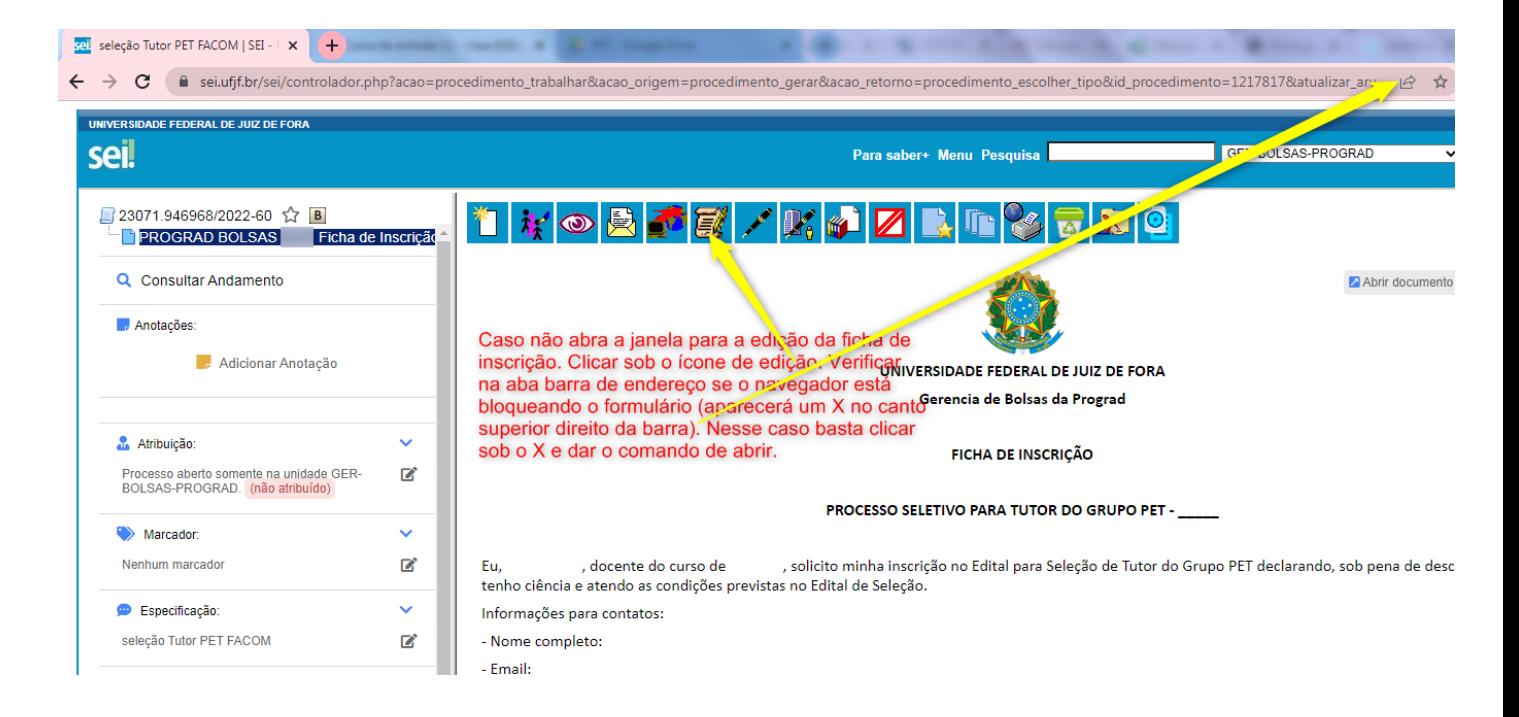

8. Após a edição, ainda na tela, salvar e assinar.

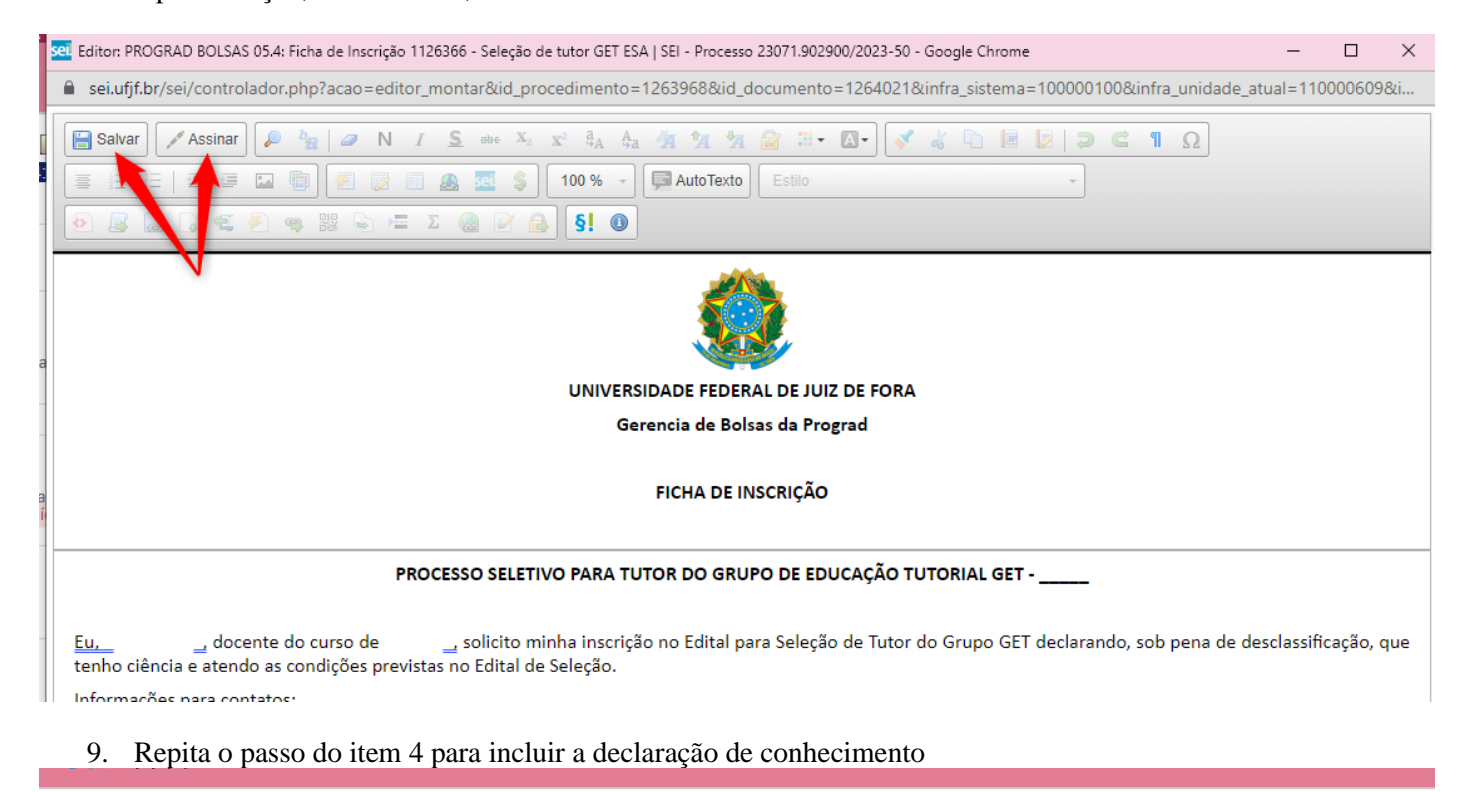

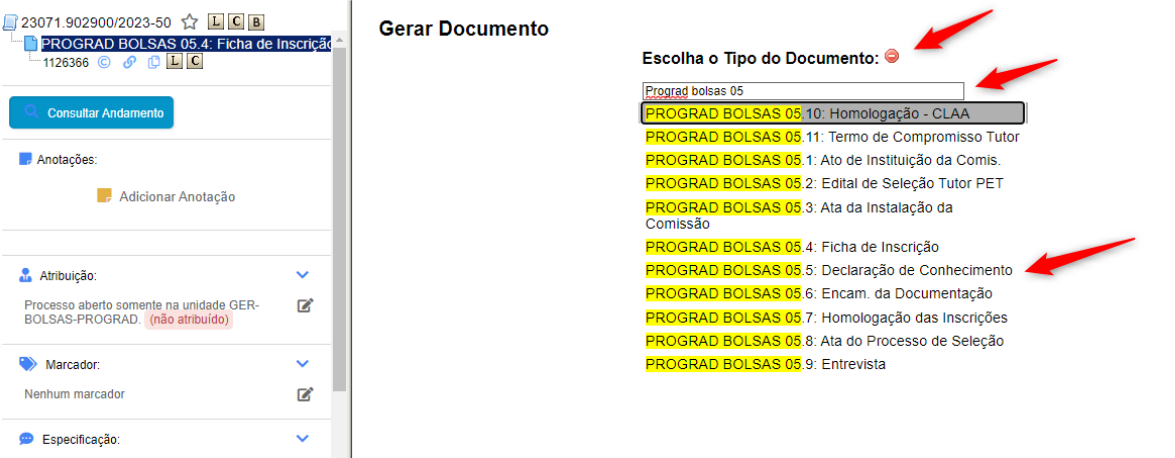

## 10. Preencher os campos e confirmar

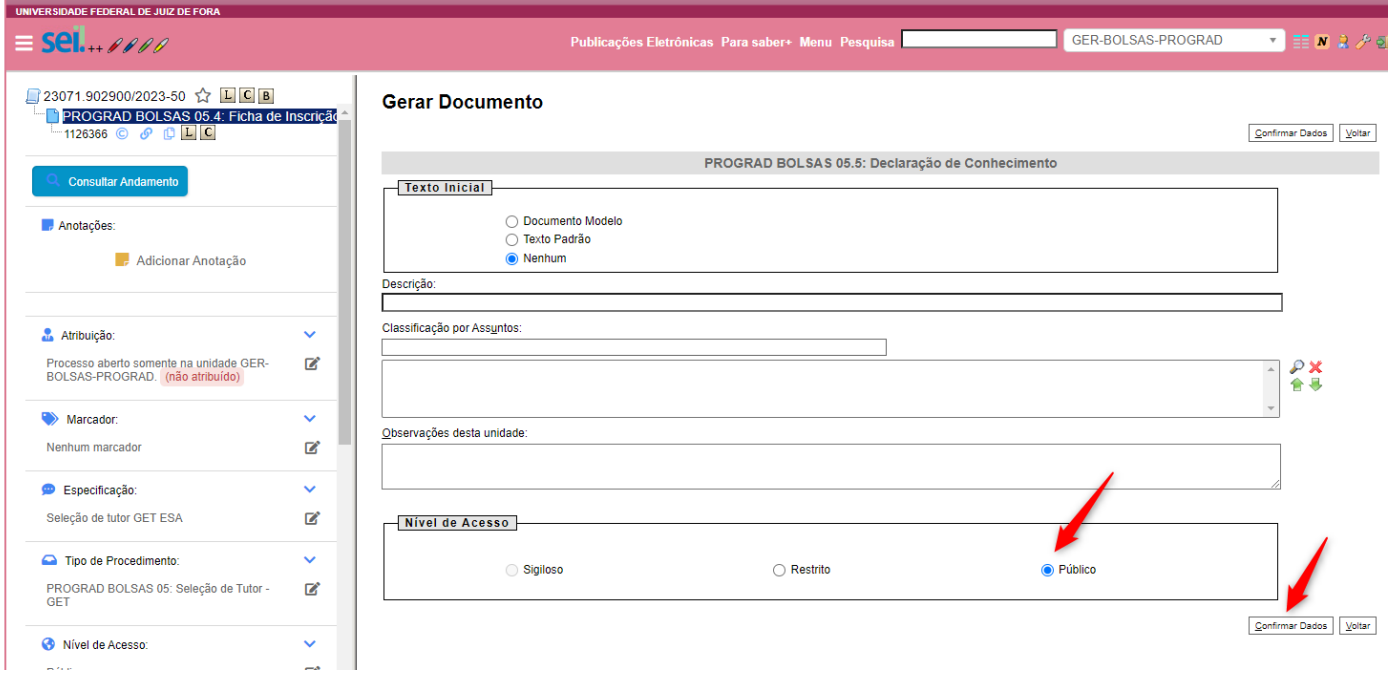

- 11. Editar a declaração, salvar e assinar. (ver item 8)
- 12. Inserir o memorial descritivo.

## 12.1. Incluir documento.

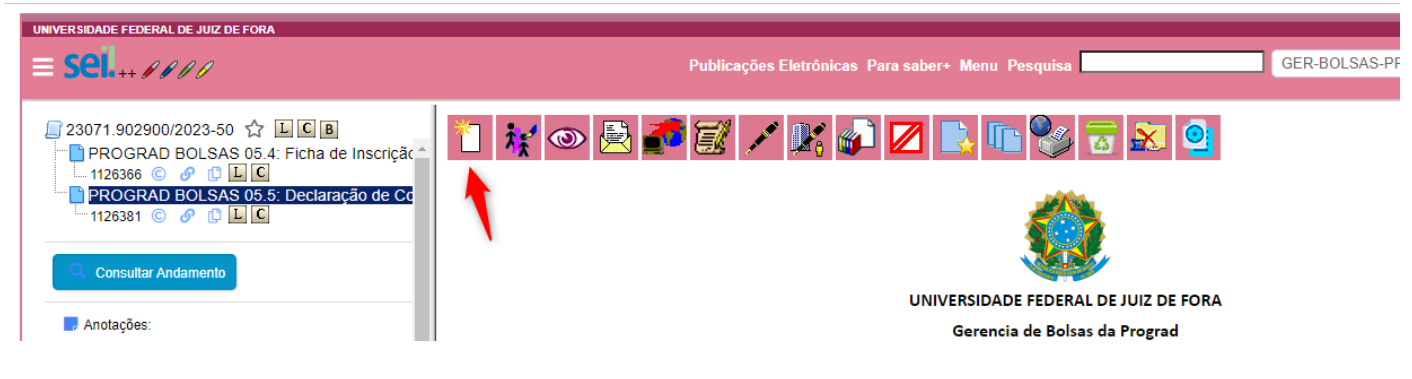

## 12.2. Escolher tipo externo.

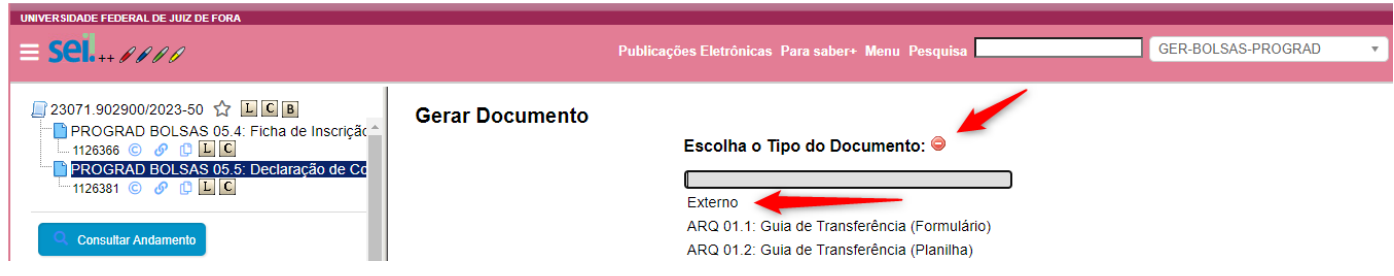

12.3. Inserir memorial.

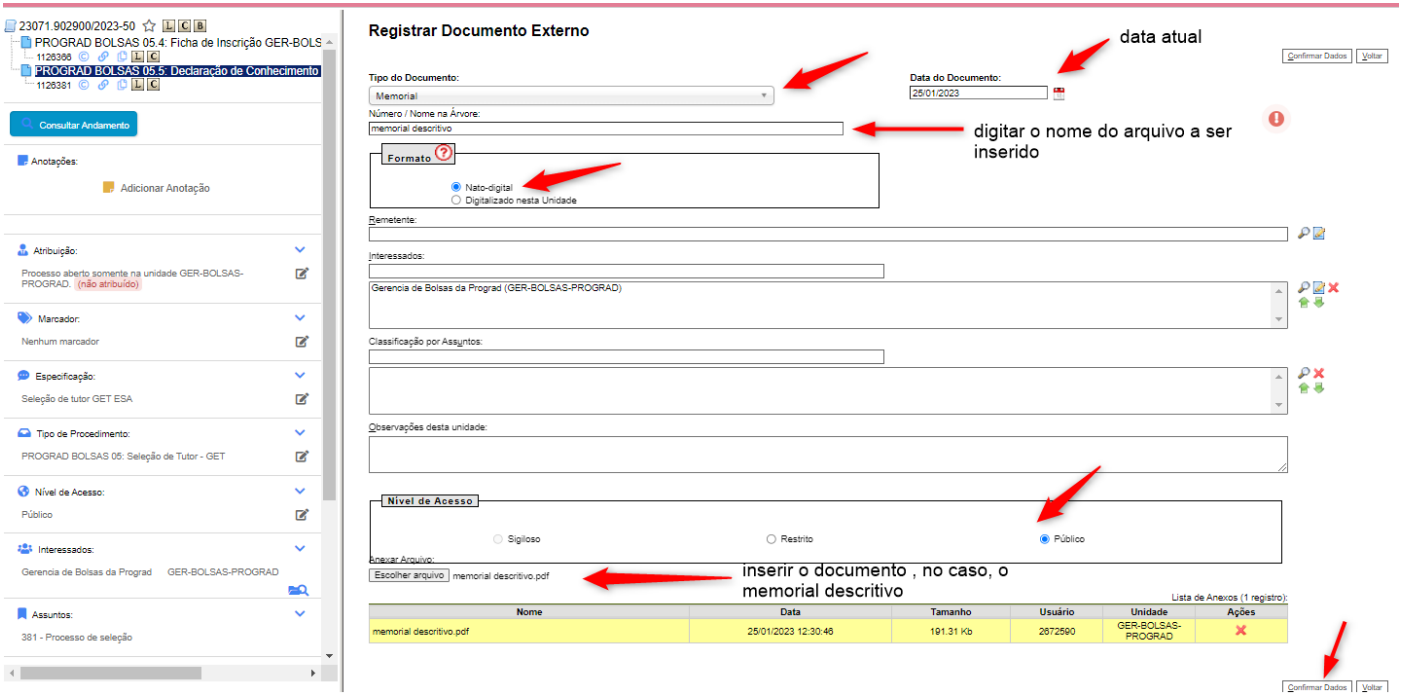

- 13. Repetir os passos do item 12 para incluir o plano de atividades.
- 14. Antes de enviar o processo a Gerência de bolsas, é aconselhável marcar o acompanhamento especial do processo, para facilitar o seu resgate para a inclusão do Termo de compromisso posteriormente.
- 14.1. Clicar em acompanhamento especial.

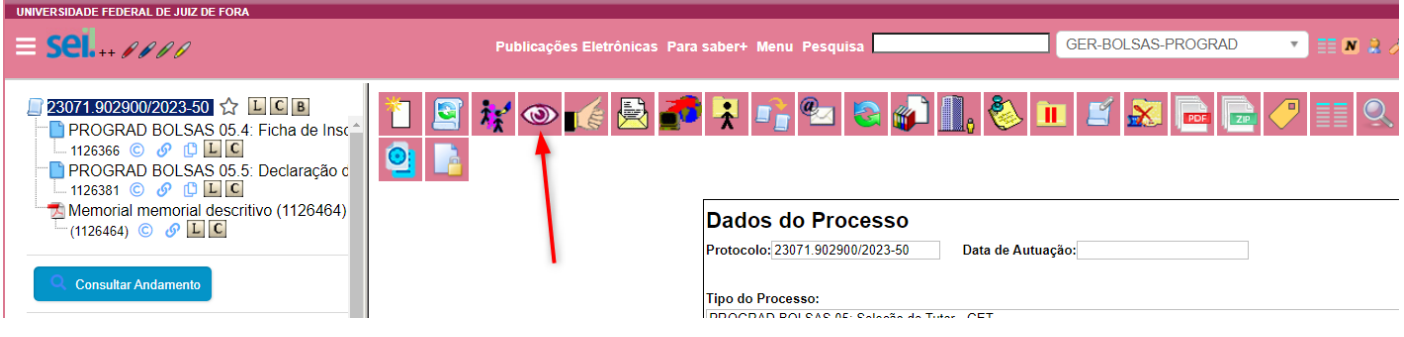

# 14.2. Criar grupo.

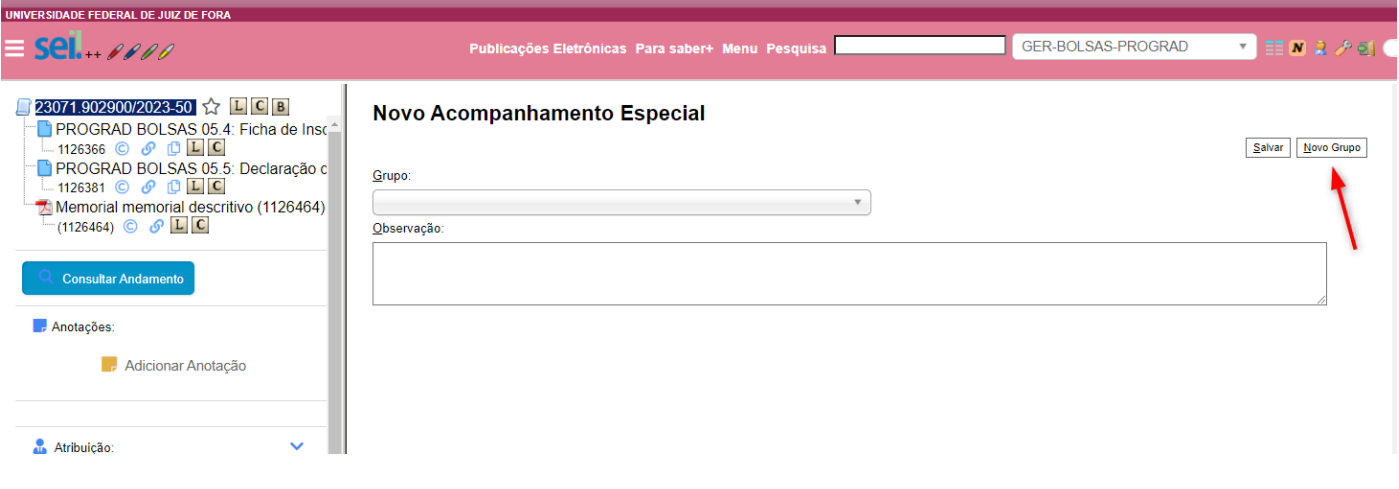

# 14.3. Nomear o grupo.

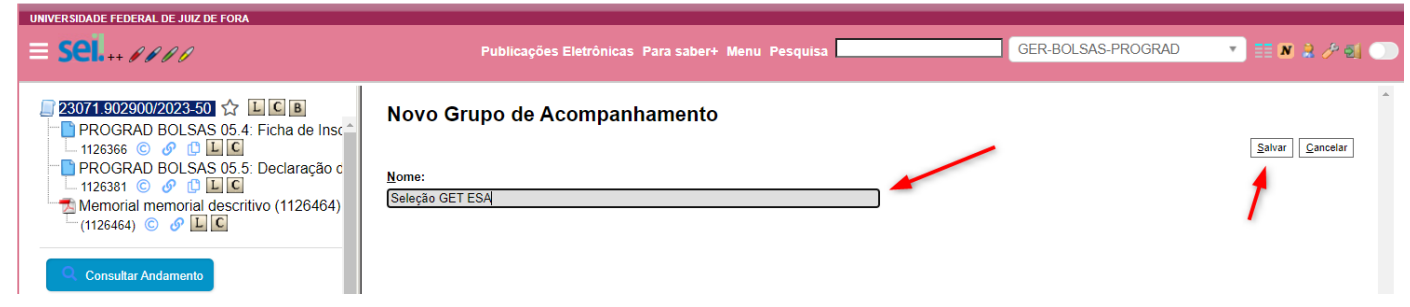

#### 14.4. Na tela seguinte, clicar em salvar.

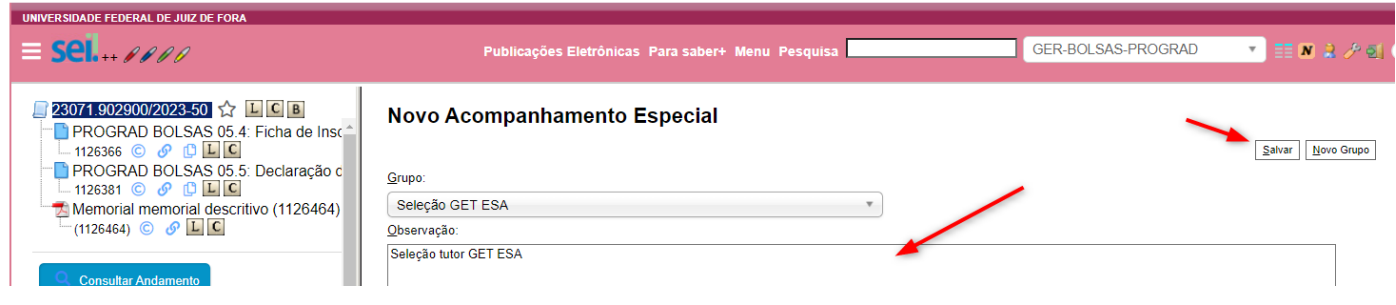

### 15. Enviar o processo para a Gerência de Bolsas

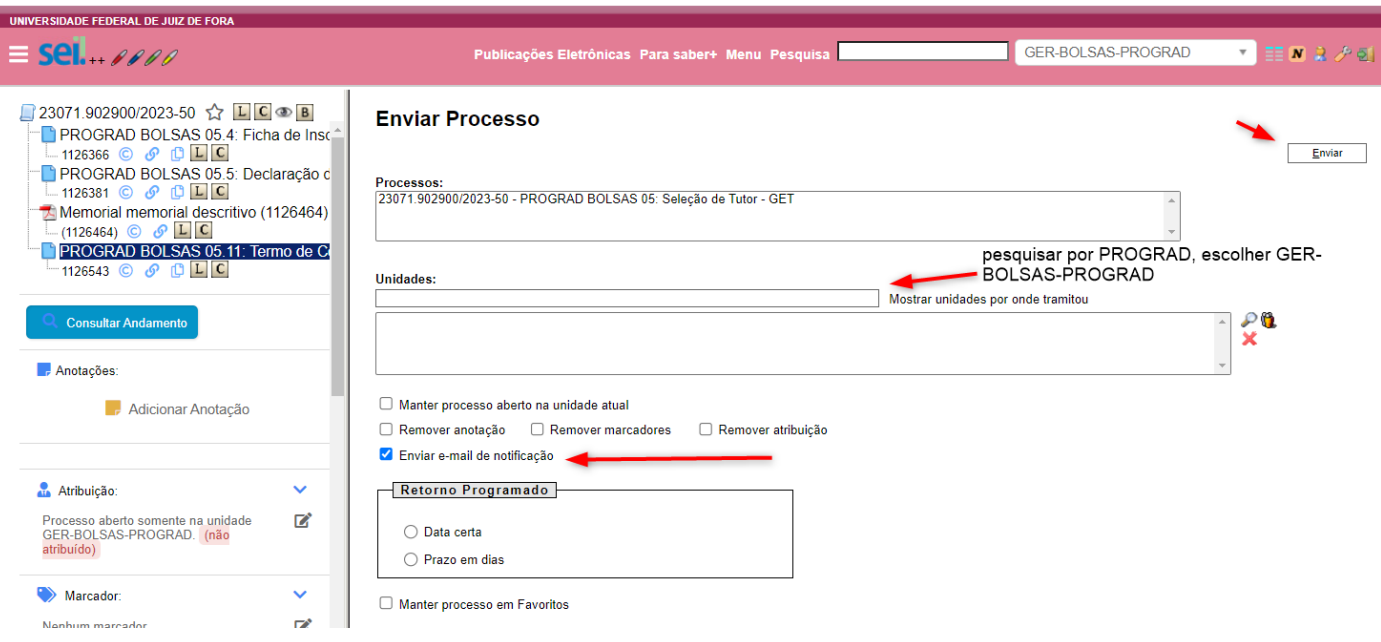

- 16. Ao receber o comunicado do resultado da seleção, resgatar esse mesmo processo para o envio do termo de compromisso
- 16.1. No menu vertical, ir em "acompanhamento especial".

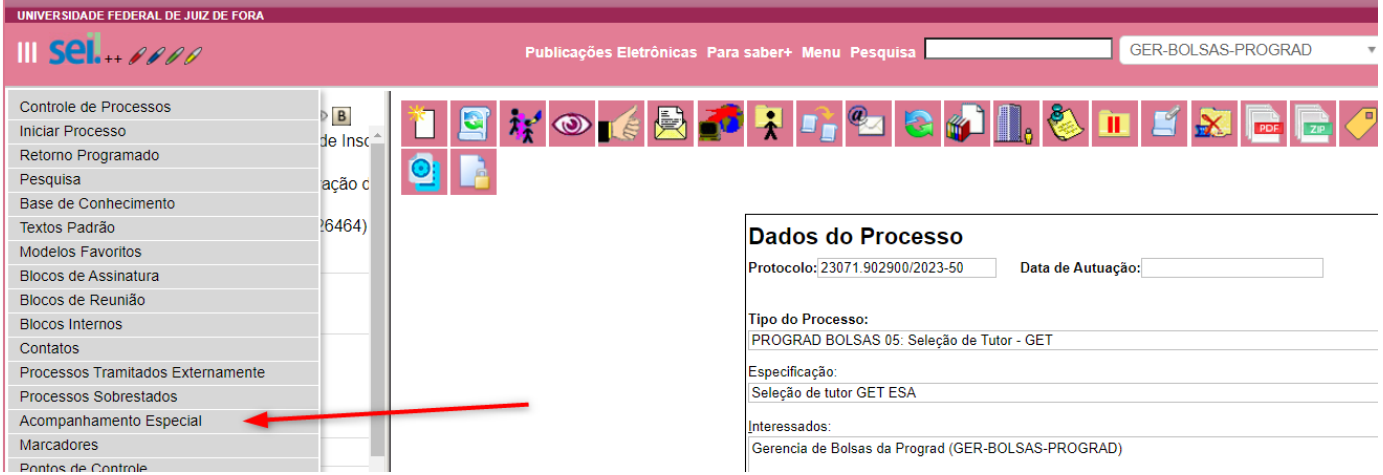

16.2 No campo "grupo:" procurar pelo grupo criado anteriormente.

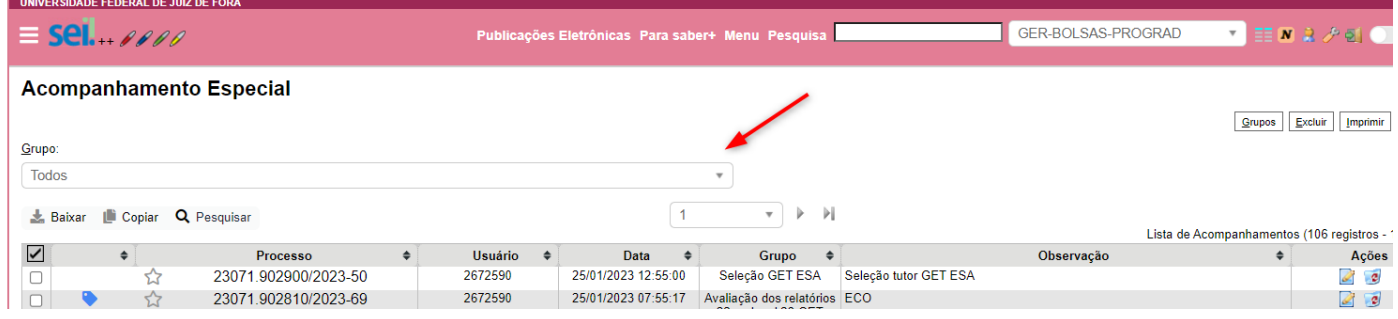

16.3 Já dentro do grupo, clicar no número do processo e ele se abrirá em outra tela.

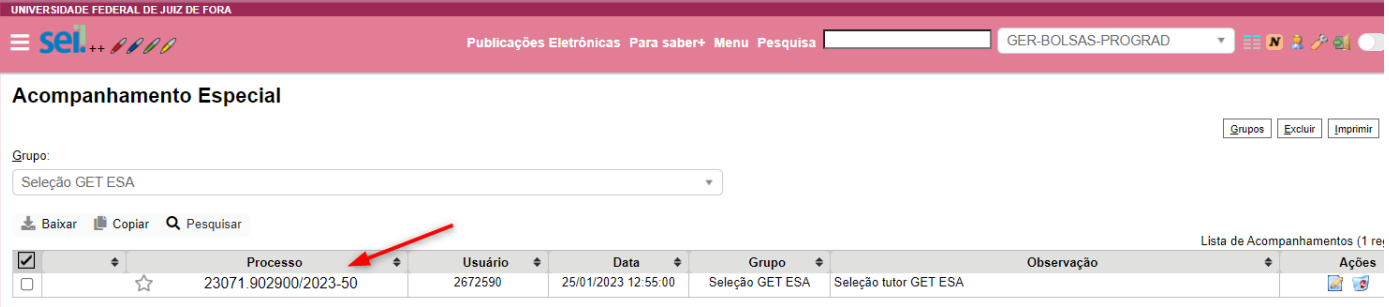

17. De volta ao processo, clicar "incluir documento".

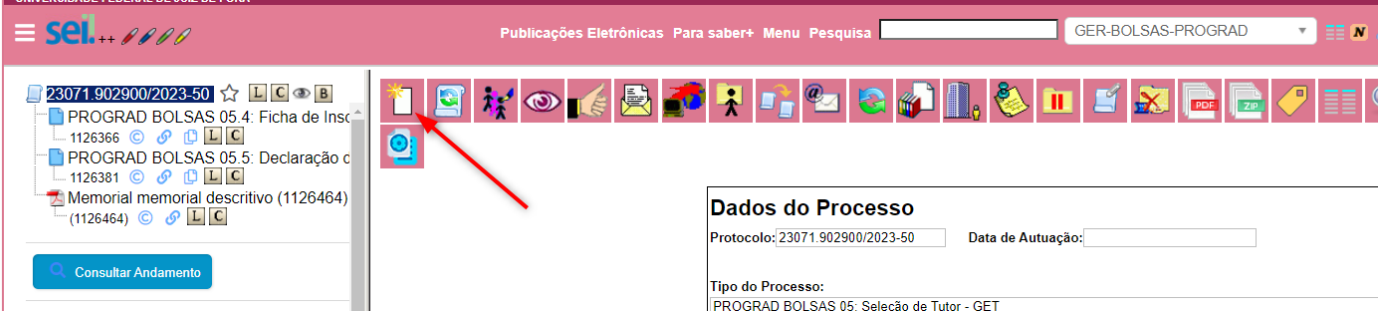

18. Escolher o formulário correspondente ao termo de compromisso.

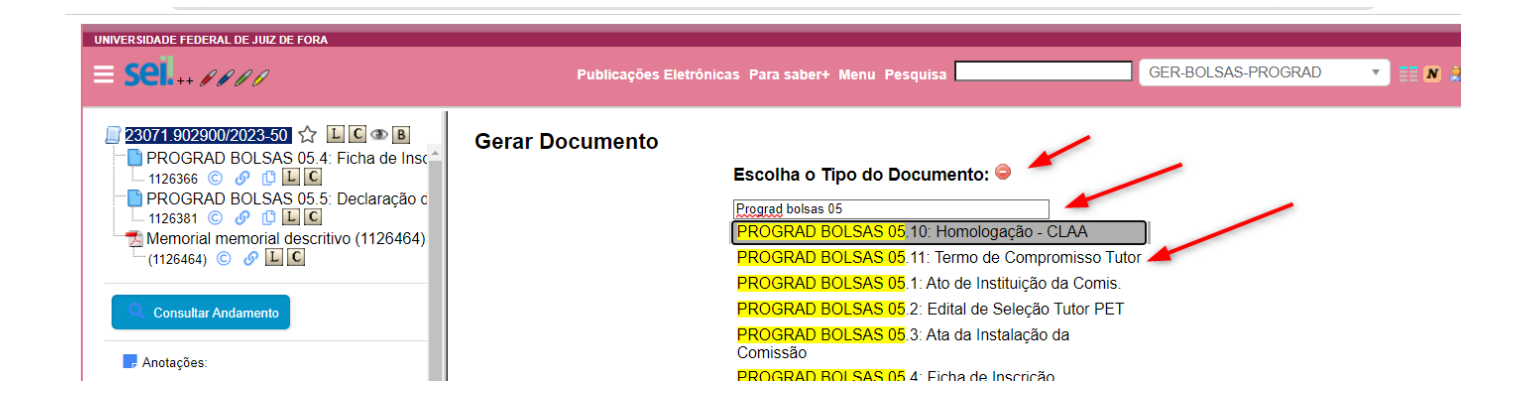

#### 19. Confirmar os dados na próxima tela.

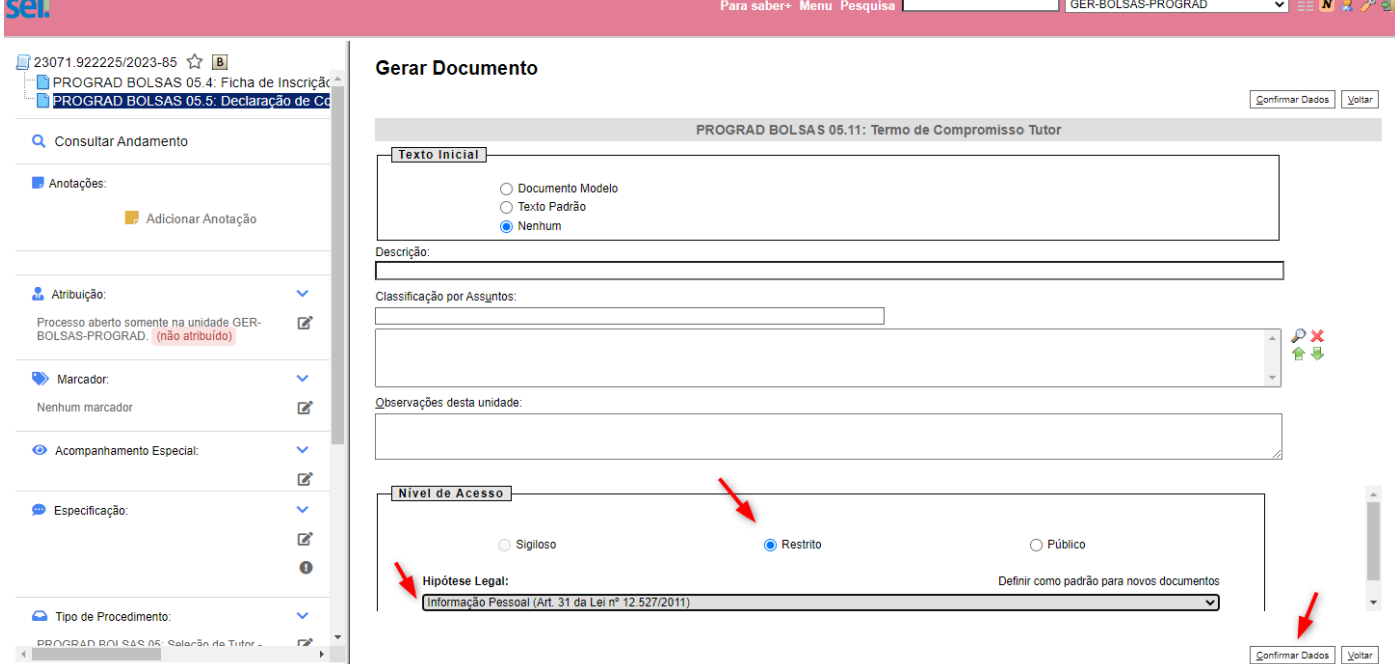

#### 20. Editar o termo, salvar e assinar o termo de compromisso

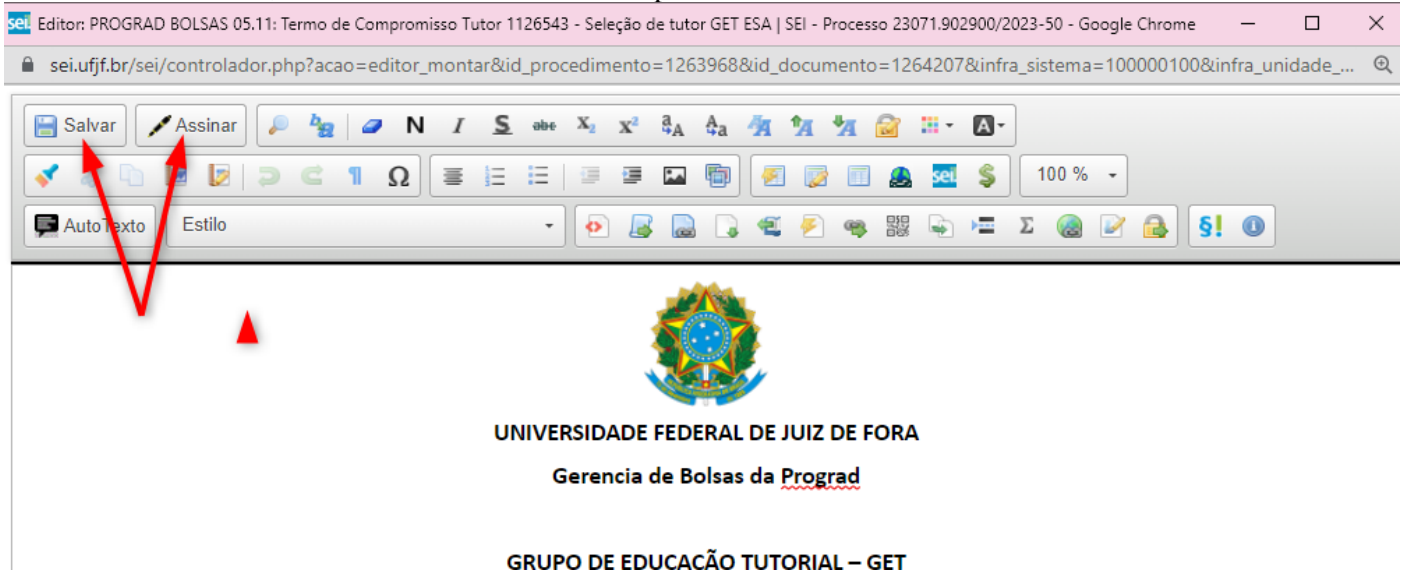

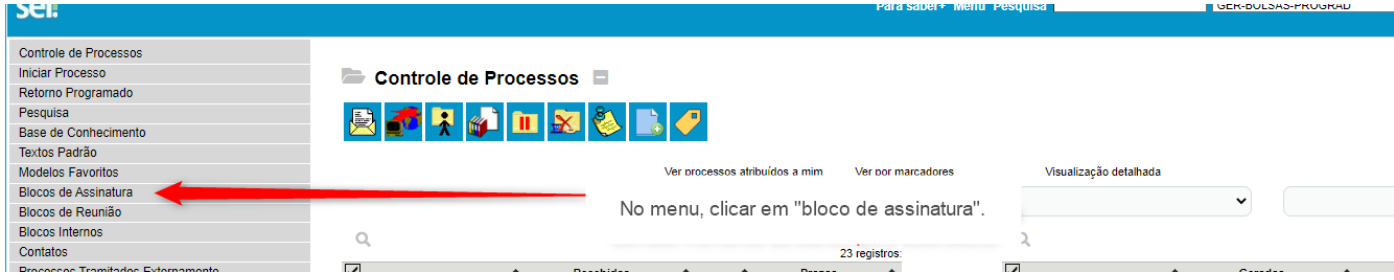

21.1

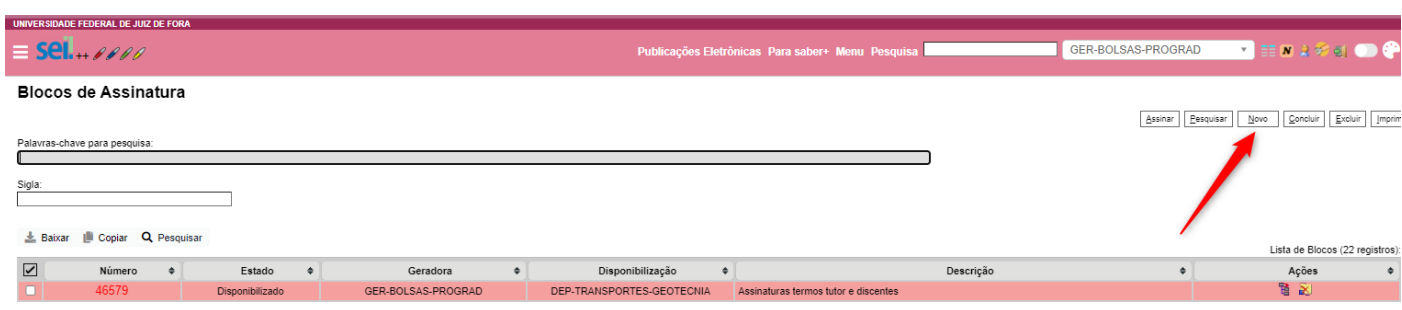

21.2

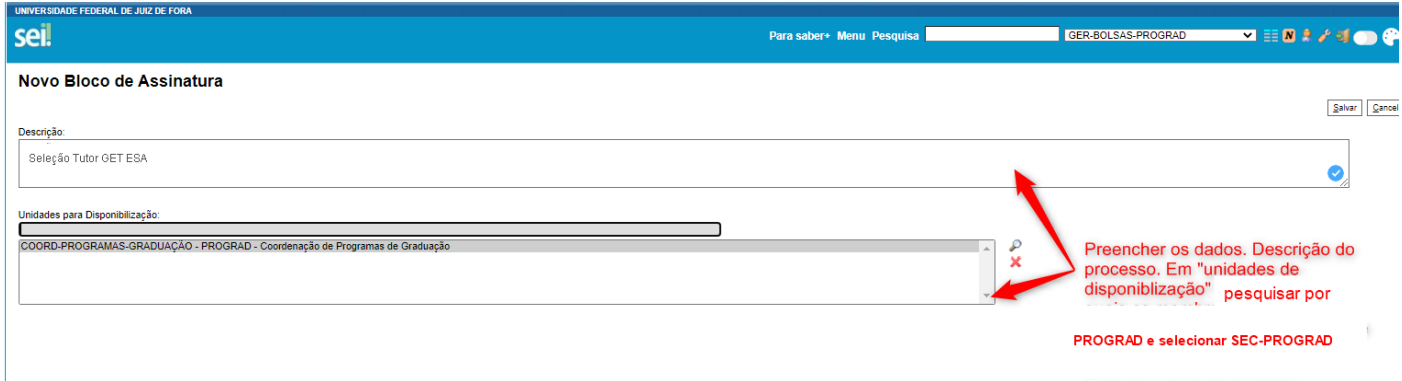

22. Inserir o termo de compromisso no bloco de assinatura. Com o processo aberto, clicar no documento a ser inserido (o termo de compromisso). Em seguida, no menu superior, clicar no ícone de bloco de assinatura.

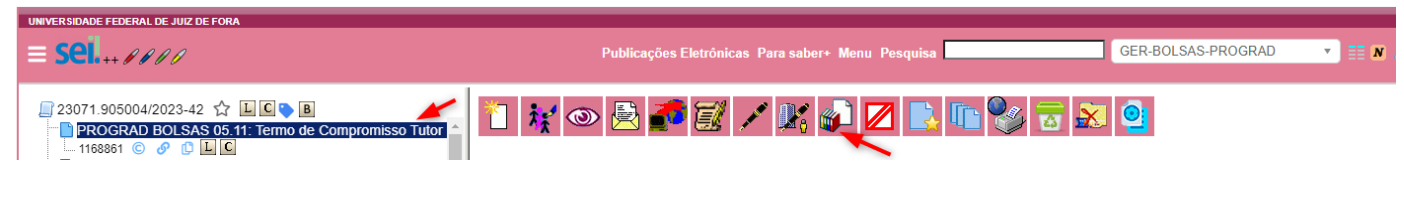

22.1

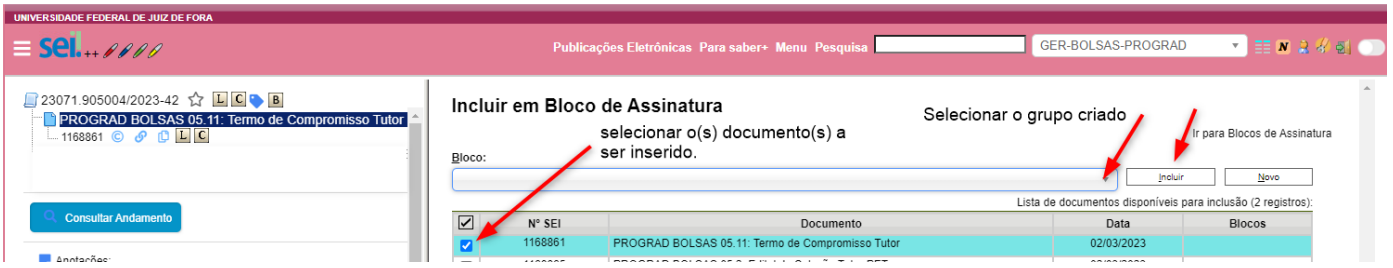

23. Disponibilizar o bloco de assinatura. De volta a tela dos blocos – item 21, na linha do bloco, clicar no ícone de disponibilização.

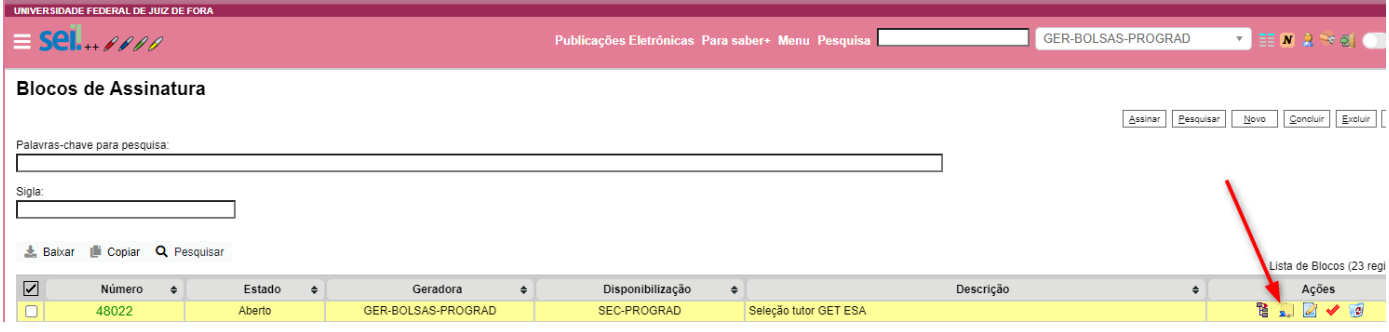

- 24. Inserir um ofício (item 4 e escolher tipo ofício) à Gerência de Bolsas solicitando a assinatura do pró-reitor e informando o número do bloco de assinatura.
- 25. Enviar o processo a gerência de bolsas PROGRAD

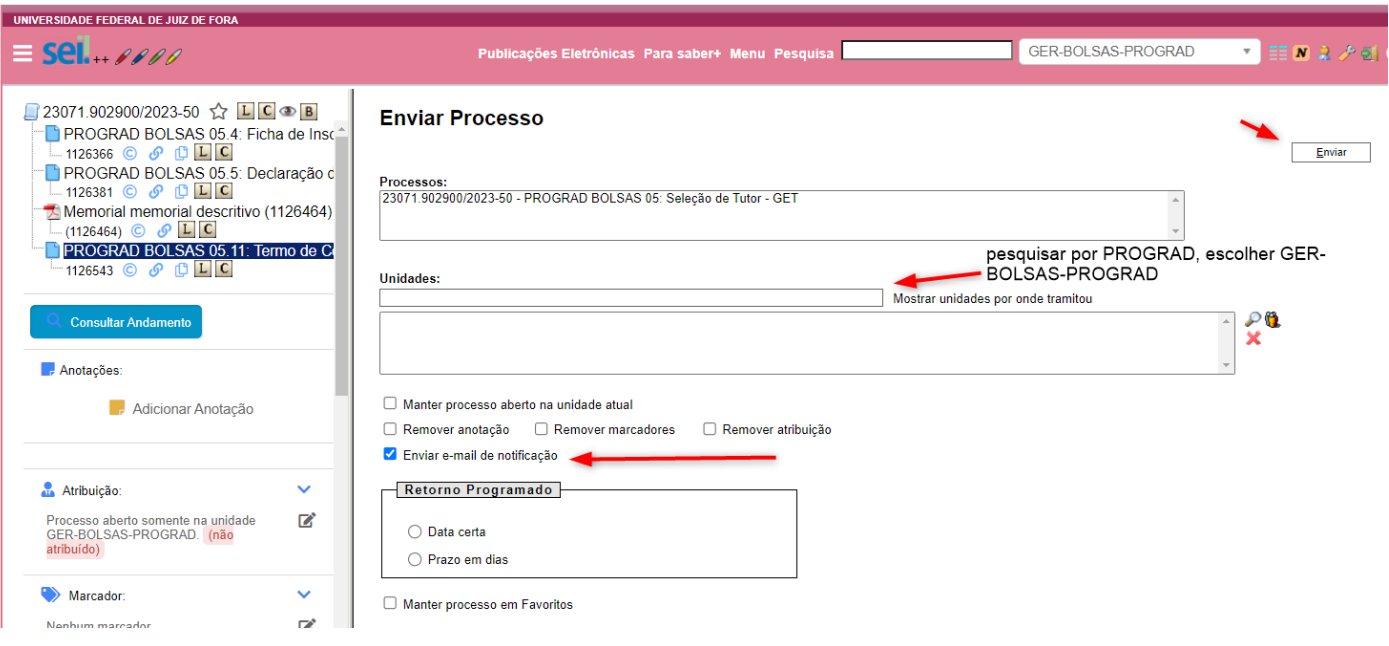